# Formation Excel

# Utilisation de noms dans les formules

Formation Excel 2 : mars 2007 Zine Khelil, Ph.D.

## Utilisation de noms dans les formules an

- 1. Exemple de travail : Formation-Excel-2
- 2. Étiquette
- 3. Nom de plage :
	- a. Nom de plage à partir des étiquettes
	- b. Nom de plage personnalisé
- 4. Opérations avec une plage nommée
- 5. Suppression d'un nom de plage

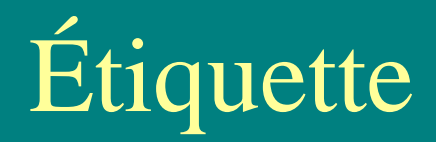

- 1. Possibilité d'employer les étiquettes de ligne et de colonne pour composer une formule
- 2. Pour que Excel reconnaisse les étiquettes dans une formule:
	- a.Sélectionner «Outils, Options», puis activer l'onglet «Calcul»
	- b. Dans «Options classeur», activer «Accepter les étiquettes dans les formules», faire «ok»
	- c.Déplacer le pointeur dans la cellule qui recevra la formule
	- d. Entrer la formule en remplaçant les adresses de cellules par la référence sous forme d'étiquettes
		- ¾Voir Page1: feuil2 dans Formation Excel 2

## Étiquette – suite

- $\frac{1}{2}$  Une étiquette doit toujours apparaître au-dessus de chaque groupe de données avant l'entrée d'une formule utilisant les étiquettes
	- ¾ Un nombre ajouté à la fin d'un groupe de données ne sera pas pris en compte
		- Par contre, un nombre imbriqué dans le groupe de données sera pris en compte

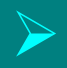

¾

Exemple: ouvrir le classeur Formation-Excel-2

## Nom de plage

#### Nom de plage

- 1. Mot ou un groupe de mots pouvant être employé comme référence d'une plage de cellules
- 2.S'enregistre avec le classeur

#### 3. Attribué :

- a.En exploitant les étiquettes de colonne ou de ligne
- b.En définissant un nom personnalisé

## Nom de plage – suite

#### Nom de plage à partir des étiquettes

- 1. Cerner la plage en incluant ses étiquettes
- 2. Sélectionner «Insertion, Nom, Créer»
- 3. Exemple
	- a.Cerner la plage B3:G5
	- b. Créer des noms de plages à partir des étiquettes de colonne
	- c. Accès à une plage nommée

### Nom de plage – suite

#### Nom de plage personnalisé

- 1. Cerner la plage concernée
- 2. Sélectionner «Insertion, Nom, Définir»
- 3. Exemple: attribuer le nom de:
	- ¾Gains à la plage B4:G5
	- ¾Dép\_fixes à la plage B9:G13
	- ¾Dép\_variables à la plage B17:G20

### Opérations avec une plage nommée

Calcul du total des revenus

¾Entrer en  $F23 = somme(gains)$ 

 Calcul du total des dépenses ¾Entrer en F24  $=$ somme(Dép\_fixes)+somme(Dép\_variables)

### Suppression d'un nom de plage

- 1. Sélectionner «Insertion, Nom, Définir»
- 2. Sélectionner le nom de la plage à supprimer
- 3. Activer les boutons «supprimer« et «ok»